### **Toshiba Laptop Hardware List**

- 1. Teach the Following
- 2. 3 USB ports
- 3. HDMI TV Port
- 4. Power Port
- 5. On Button
- 6. Wireless Icon and Wireless Signal Strength
- 7. Wireless Network OCSB
- 8. OCSB Network login and password
- 9. Windows XP or Windows 7
- 10. Windows and Virus Checker Updates
- 11. Enter Key and 4 Arrow Keys
- 12. Shift and Tab Key
- 13. Touch Pad (95% of students prefer touchpad)
- 14. <Esc> Escape key
- 15. Volume control in tray
- 16. Power for Battery....> 2 hour charge lasts about 4 hours
- 17. Closing of 3 to 4 objects that load automatically when Windows starts Ex: BBoard
- 18. VXI USB Headset and Volume Control
- 19. Epson V300 USB Scanner hookup
- 20. Label All Logins and Passwords on Laptop
- 21. Label Drive D:/Student Name location

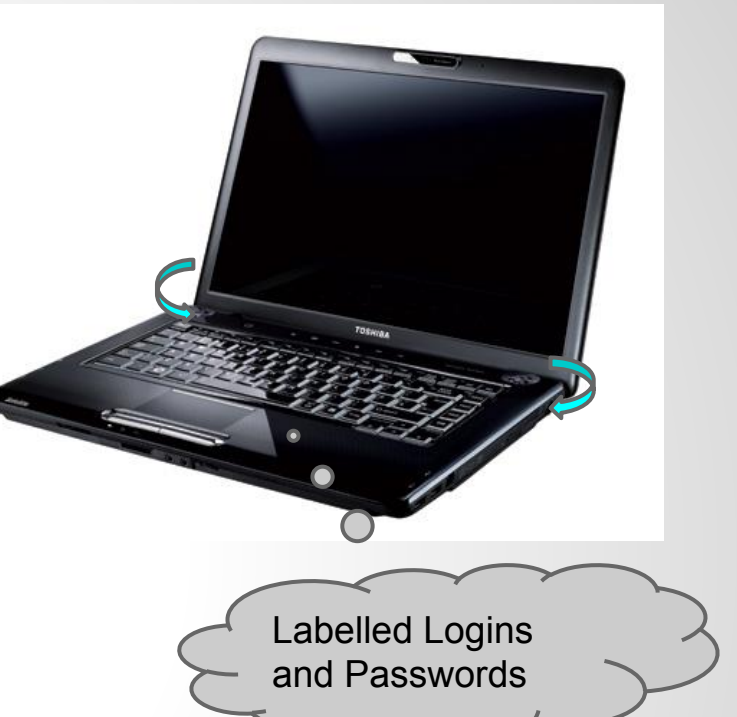

#### **Dragon Naturally Speaking**

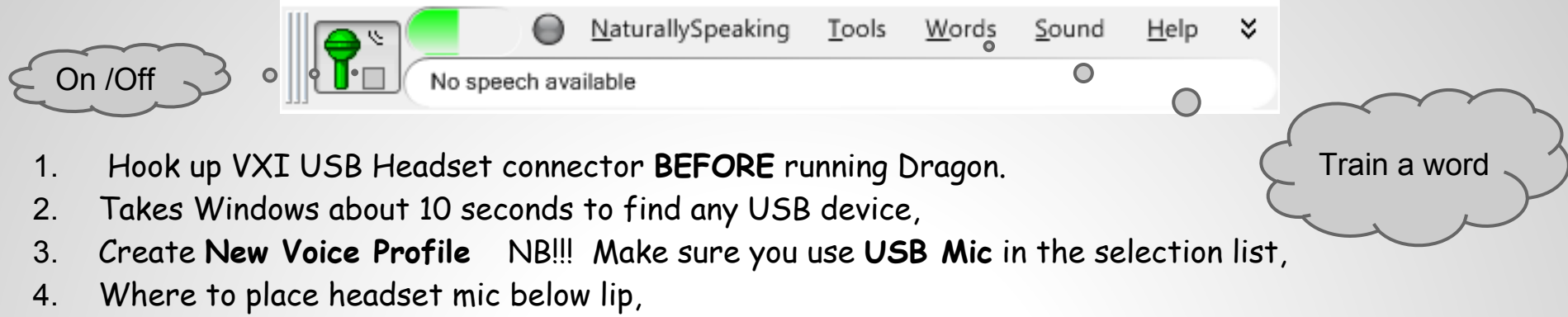

- 5. Perform Audio **sound and quality** check,
- 6. Read sample story so dragon learns the students voice,
- 7. Save the **voice profile,**
- 8. Practise the Dragon **tutorial** which has about 30 Dragon Commands.
- 9. Use the 4 word processors **DragonPad** , **Wordpad**, **Open Office Writer**, & **Google Docs Document**.
- 10. Demo on how Dragon Commands can even **run your computer**.
- 11. Save files to **D:/ Student Name...**can access files anytime **home** or at **school**
- 12. Word Processor files should be saved as **Rich Text Format** \*.rtf so any wordprocessor can open it
- 13. **Train** Dragon voice word does not come out clearly Ex: the word "Ottawa" often comes out as "auto"
- 14. Go to menu, select vocabulary and train the word to come out properly.
- 15. When closing Dragon make sure students answer **YES** to Save User Profile Question. Dragon becomes more effective and builds a huge word list.

### **Dragon Naturally Speaking Commands**

- 1. "**Scratch That**" Undoes the last phrase you dictated and has a memory
- 2. "**Select today**" Highlights the word "today" Once highlighted you can change the word
- 3. "**Comma**" "**Period**" "**Exclamation Mark**" "**@ sign**" "**# sign**" "**\$ sign**" "**% sign**" "( **open bracket close bracket** )" are all commands
- 4. "**Tab Key**" Tabs over 4 spaces
- 5. "**New Line**" gives a single space Similar to touching the <enter key> once
- 6. "**New Paragraph**" gives a double space.....>touching the <**enter key**> twice
- 7. "**Select today**" "**Cap That**" puts a capital letter on **T**oday
- 8. "**Bold city**" place **city** in bold letters
- 9. **"Underline City"** places an underline on the word **City**
- 10. "**Italicize City**" place the word *City* in Italicize letters
- 11. "**Backspace**"
- 12. "**Spacebar**"
- 13. "**Goto End**" Places the cursor at the end of the last statement

### **Kurzweil** Color Pro 2000

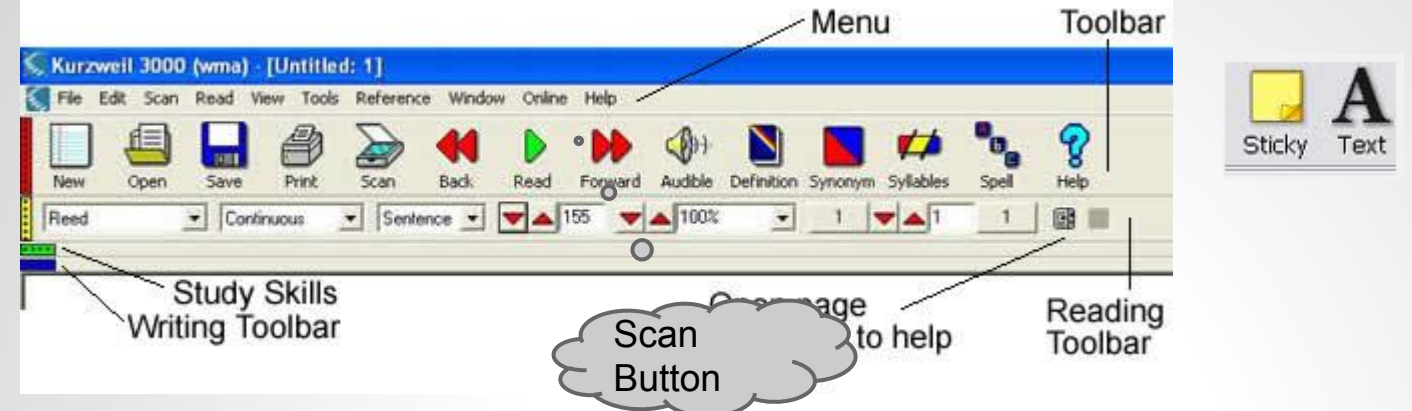

- 1. Hook up Epson V300 USB scanner connector **first before** running Kurzweil.
- 2. Log onto Kurzweil with individual **Internet Web Account Login**.
- 3. First **3 letters of first name in lowercase** and first 4 letters of last name in lowercase Ex: Jason Smith would be **jassmith**. Use this for both the login and password.
- 4. Kurzweil login and password is a web login, so this requires an internet connection.
- 5. **(Red Bar)** Teach Main Menu, Scan Button , Read Button, New Page for Word Processing
- 6. **(Yellow Bar)** Voice Engine,, Continuous and Sentence, Speed of Reading, Size of Text, Number of Scanned Pages (**Green Bar)** Highlighter Pens and accessories( Elem Children only)
- 7. **(Blue Bar)** Word Processing tools, Font Style, Size, Colour, Align ect. most students know these already.
- 8. Select Continuous and Sentence for smooth trouble free reading and 120 to 140 Speed of read
- 9. 200 % is a good text size for reading
- 10. Select Julie or Paul **voice engine** for a clear voice
- 11. Use Yellow stickies to type in and copy and paste in answers

### **Kurzweil** Commands

- 1. How to **Copy text** from a **Google Search**. Ask student to do a search on anything that is a hobby or interest. Find the link of that hobby and use **Wikipedia**
- 2. **Copy and Paste** text from first paragraph and paste back into Kurzweil.
- 3. Introduce the **triple click** with left mouse (it will select the **entire paragraph**).
- 4. **3 Ways to Copy and Paste**...> Highlight text..> **Right Mouse button click** & select **copy** from the list
- 5. Click onto your Kurzweil wordprocessor and do a **Right Mouse button click** and select Paste with your left mouse button click.
- 6. Or Use **<ctrl> c** to copy & **<ctrl> v** to paste.
- 7. Or use **Edit** from the **Menu** and select Copy and /or Paste.
- 8. **NB** Introduce **<ctrl> z** to undo...and teach student that undo has a memory.
- 9. **Scan** a 1 page handout and teach how to save to **Local Disk D:/student name** folder.
- 10. If its a scanned document save it as a **\*.kes** file type. **Kurzweil File Type**
- 11. If its a word processing file save it as a **\*.rtf ( Rich Text Format) file type** (so any word processor can open it up) .

### **Kurzweil** Commands Con't

- 1. Scan a **2** page handout or test and save both pages by 1 filename. Scan a chapter and show how to save 4 or more pages ...>but in 1 filename and as \*.kes file
- 2. Teach how students can answer (activity sheet questions, test or exam questions) onto a scanned electronic sheet by using a **Yellow Sticky**

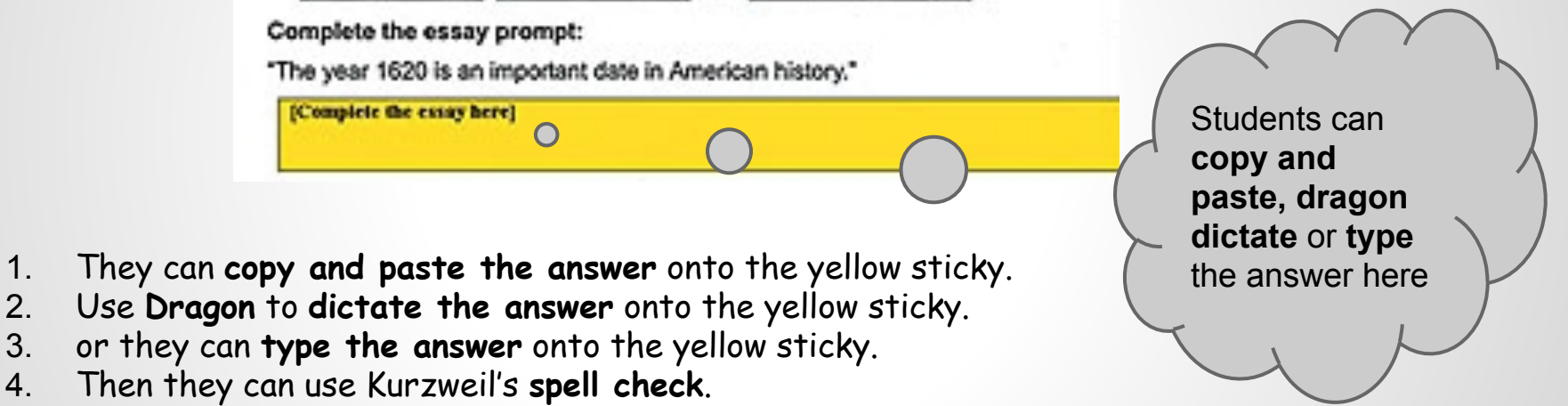

5. NB It's really important for the student to **LISTEN** to **their** final answer so they can find their own mistakes before they print and hand into teacher

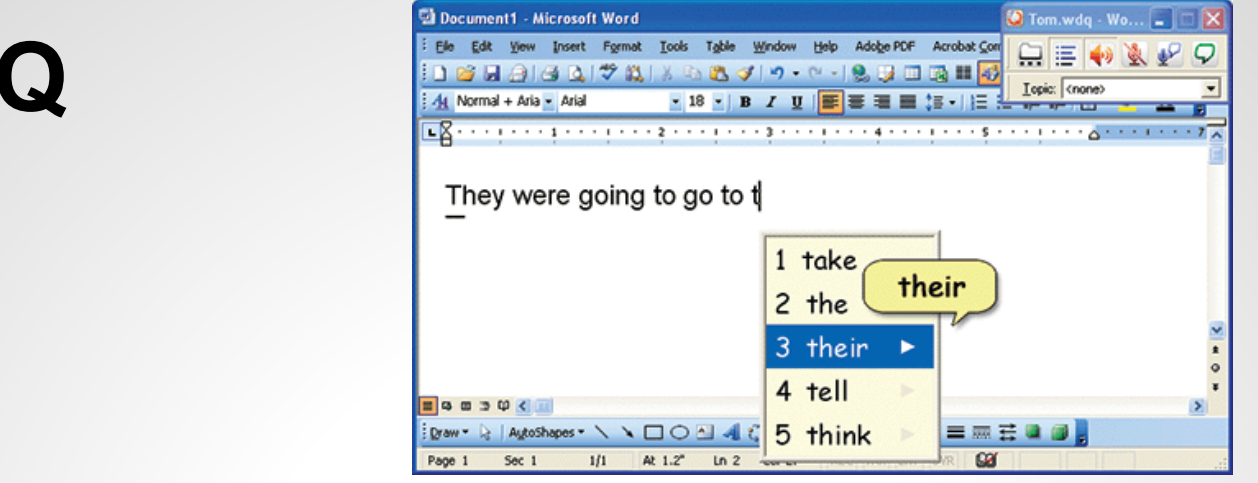

- 1. **Word Q** is a Word **Predictor** and a Text **Reader**
- 2. Double Click on the WordQ Shortcut Icon.

**Word** 

- 3. Follow the steps. Standard English ( 15000 words) and save it as the students first name
- 4. WordQ sits and waits **until any word processor or text box** is loaded
- 5. As the student types it provides a **list of words**, trying to predict what the student is typing.
- 6. Terrific for weak spellers. If you **hover** over the word, it **pronounces** it
- 7. You can also **highlight the sentence** and click the **read** button and it will read it back to the student. Fast and easy to use..but is only loaded on half the laptops.

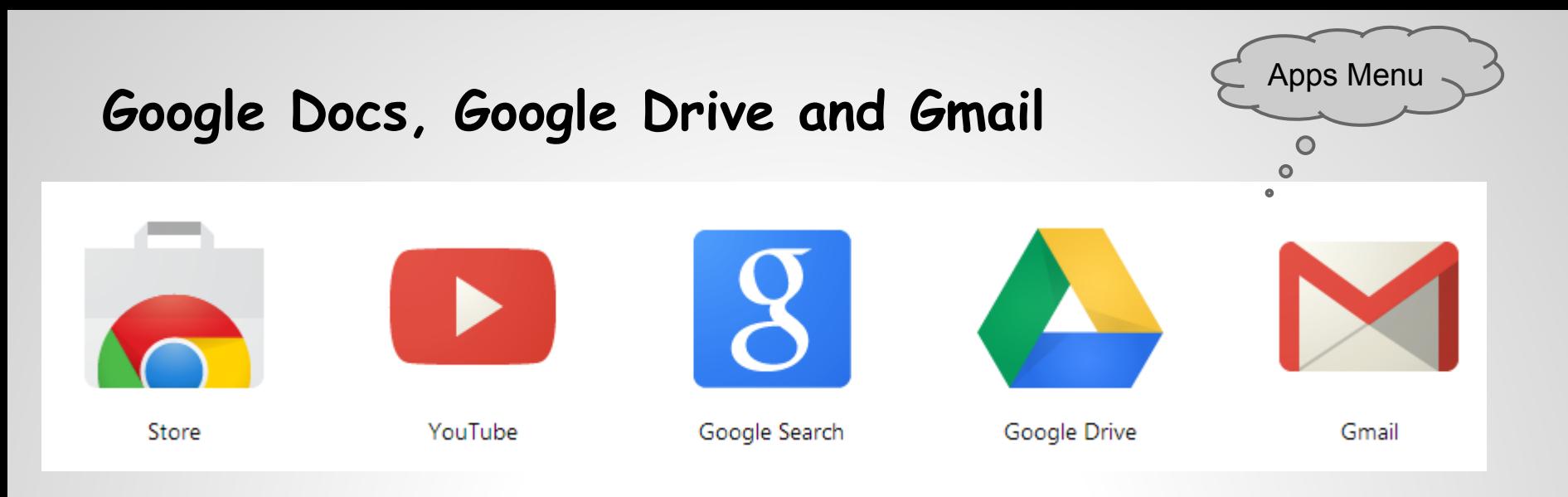

- **1.** Use **Google Chrome** If you click on your Apps  $\frac{1}{2}$  Apps All your apps will be didsplayed
- 2. Log on to **Gmail** for the first time example **jason.smith@ocsbstudent.ca**

3. The **default** first time use password is sand the student number example s301391

- 4. After you sign it will prompt the user to **change their password**. I highly recommend something easy for the student to remember ex: **Welcome2JS** the **JS** would be for Jason Smith
- 5. This email account **firstname.lastname@ocsbstudent.ca** is for all students in our OCSB....> they can now **share** files and easily **email each other** without knowing their friends

or partners email address.

6. Teach the Google **Drive** Apps

7. Search and Images are now easily accessed and available at all times from the menu

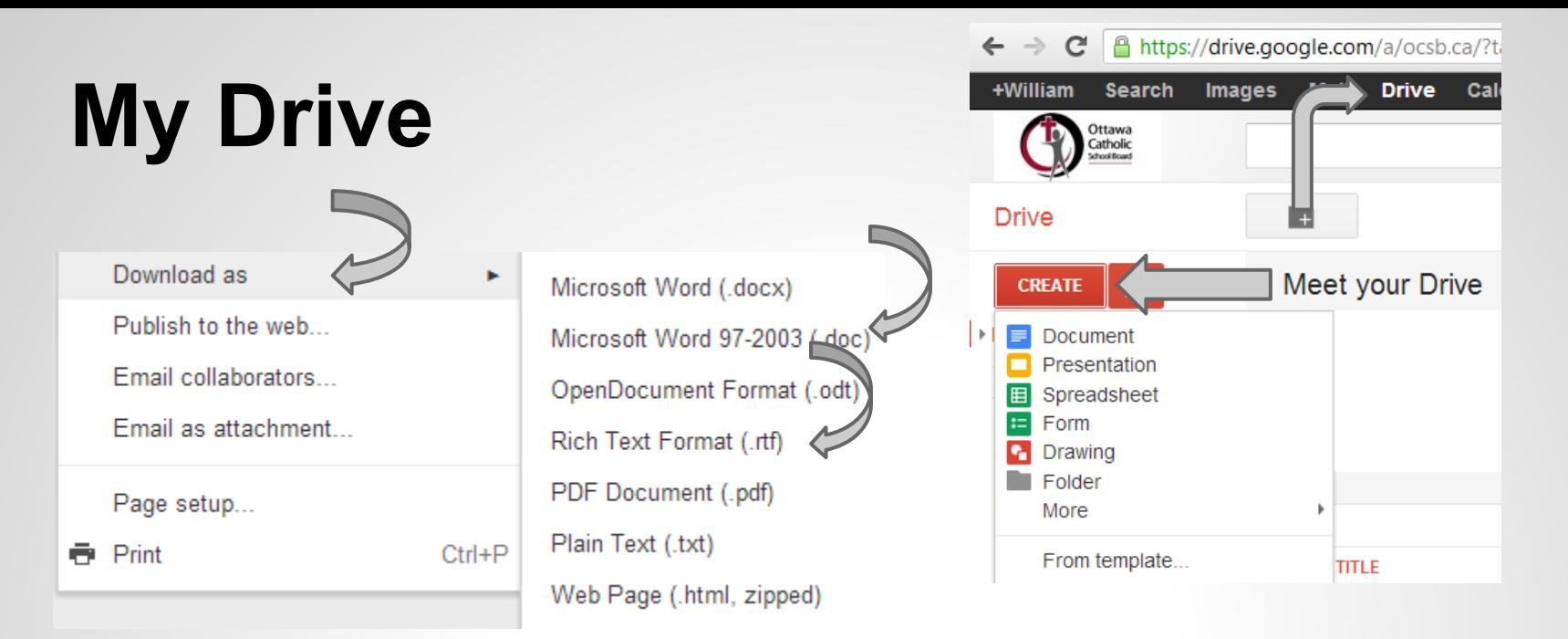

- 1. Create a Word Processor document that can download as a pdf, word, or rtf file type
- 2. Create a Slideshow presentation
- 3. Create a Spreadsheet and Graphic Bar charts to easy explain your data
- 4. Create a Survey form that returns the data to the creator in the form of a spreadsheet
- 5. Create Drawing to easy enhance a plain graphic...and download as \*.jpg or \*.png

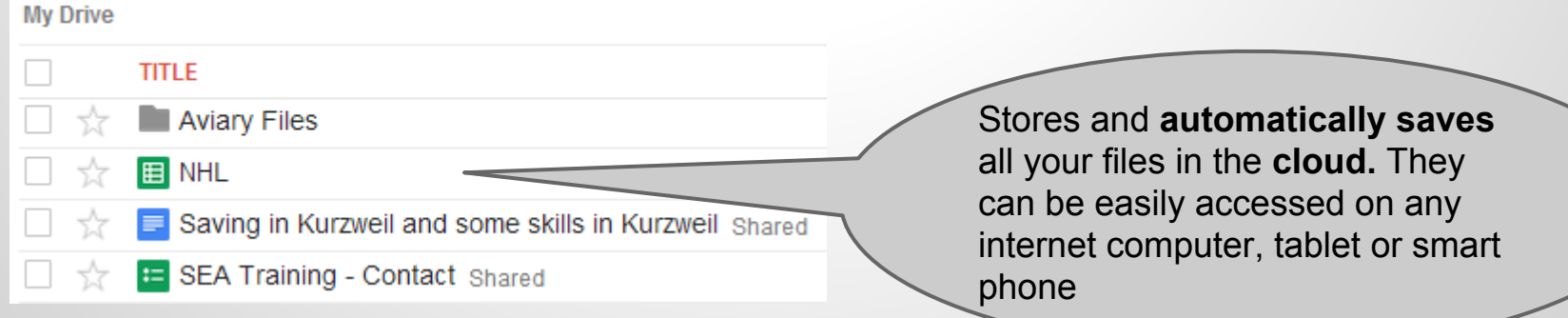

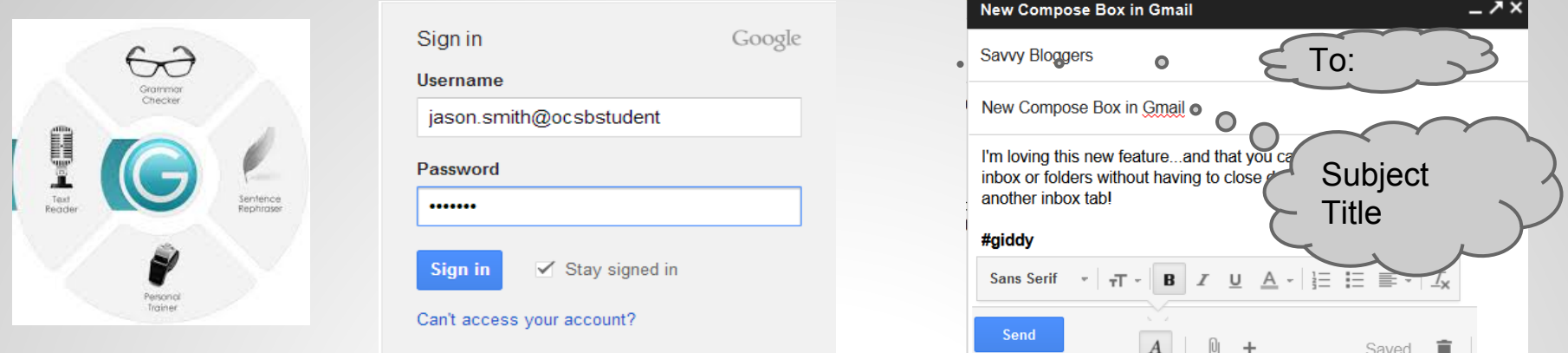

- 1. Teach **Mail** first ( which is **Gmail**) Teach students their **Inbox**, how to read and delete a message and how to **Compose** a message. get them to send a message to their friend or partner in the **OCSB**.
- 2. In the **To:** Box ...type first 3 letters of friends first name and hit the spacebar to leave one space and type the first 2 or 3 letters of the last name...and simply click on the correct friend and it will load it into the To: section for you
- 3. Teach to add a proper **Subject Title**.....>on what the email is about
- 4. Get the student to type something in the message section...and purposely get them to spell something incorrectly to introduce **google docs spell check**..If the incorrectly spelled word has a **red line** under it. Do a right mouse button click on it and select the correctly spelled word from the list.
- 5. Ginger Spelling and Grammar check works in Gmail ONLY !!!!!

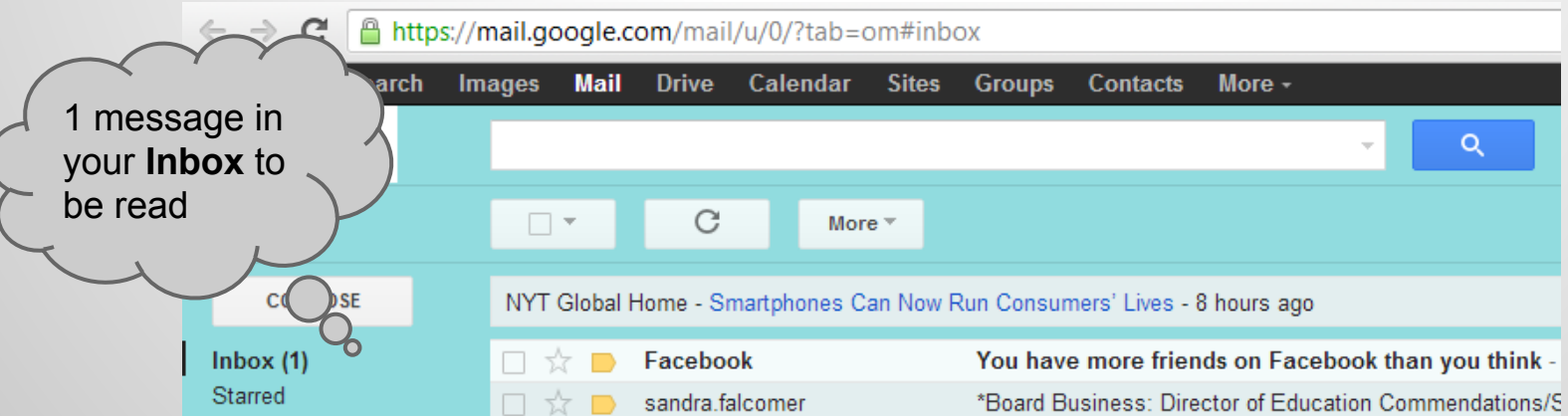

## **Google Document**

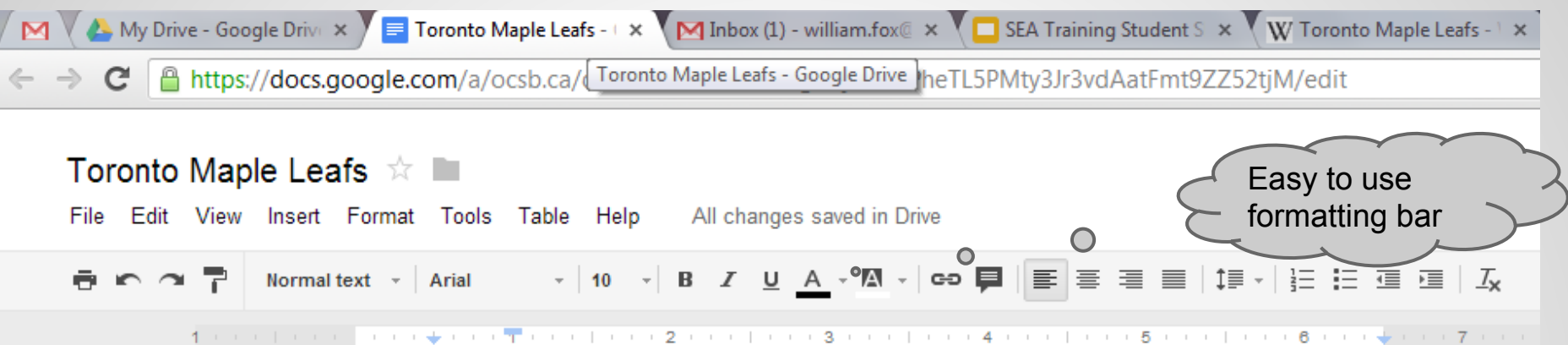

- 1. Teach **Filename** and automatic saving in the **cloud**
- 2. Teach basic **formatting**, font style and size etc

3. Teach **spell check**..words spelled incorrectly will be underlined in red. Perform a right mouse button click on the incorrectly spelled word and select the correctly spelled word from the list.

4. Teach how to copy and paste **text** from Google Search

5. Teach how to copy and paste from **Google images** and to align the image anywhere on the document with the **4 arrow keys** and the **tab** key

6. Teach how to **Insert** from Menu and insert an **image** saved in the students Drive D; Folder

7) Teach Read and Write Toolbar and Extension

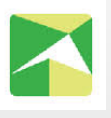

IT IS A TRUTH universally acknowledged that a single man good fortune must be m want of a wife.

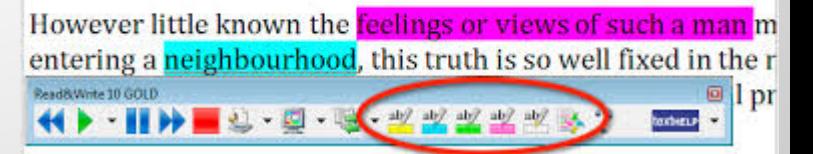

### **Presentation**

 $\bigl($ 

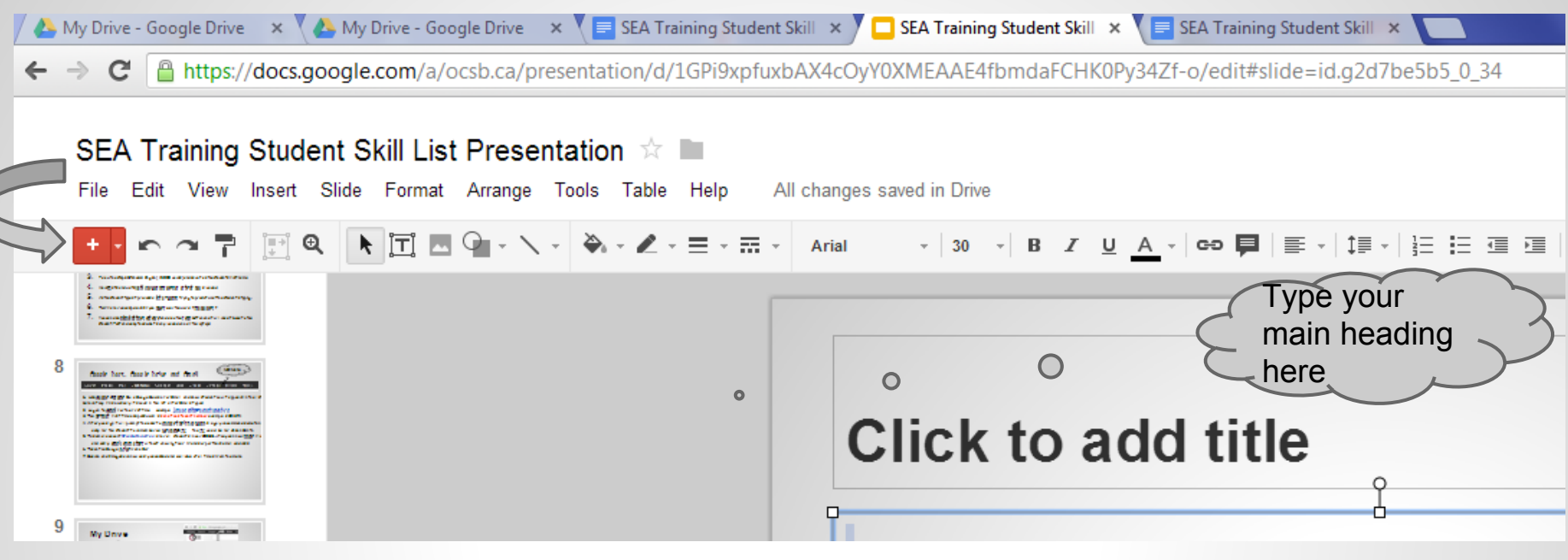

1. Simply click in the **text box** and add the text you want.. Titles usually have larger text

#### **Copy and paste pictures**...> **but not into a text box!!**

2. Insert Image from a saved location...> In the SEA student case that's D:/ student name

- 3. Add **bulleted** or **numbered** lists easily
- 4. Add **shapes** such as **arrows** or **callouts** to explain your images easily
- 5. Easily used formatting tool bar

## **Spreadsheet**

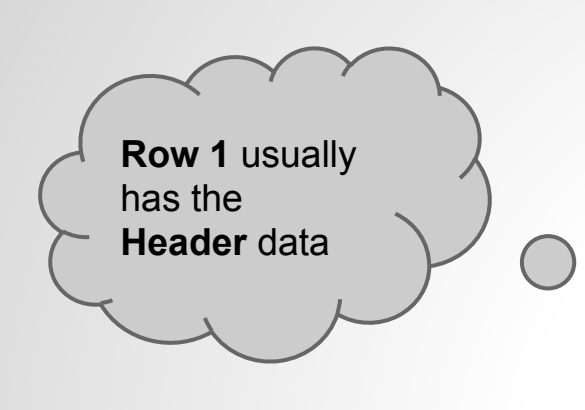

My Drive - Google Drive  $\begin{array}{|c|c|}\n\hline\n\end{array}$  My Drive - Google Drive  $\begin{array}{|c|c|}\n\hline\n\end{array}$ **E** NHL

A https://docs.google.com/a/ocsb.ca/spreadsheet/ccc?key=0Auk  $\mathcal{C}$ 

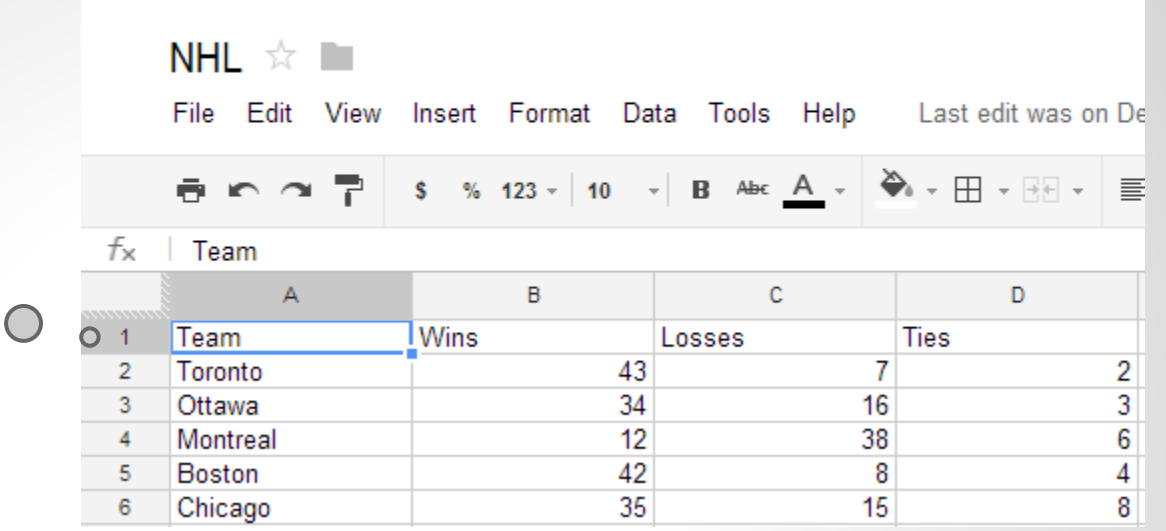

1. Add **Field Data** under Main Header Data

Ex: Toronto under Team

- 2. **Number** values can be used
- 3. Teach students the cell structure Ex: **Cell A4** is Montreal B4 is 12
- 5. Teach student to **highlight** the data by **dragging** from cell A1 to D6 ..
- 6. Then add **chart** easily ..>by Insert Chart

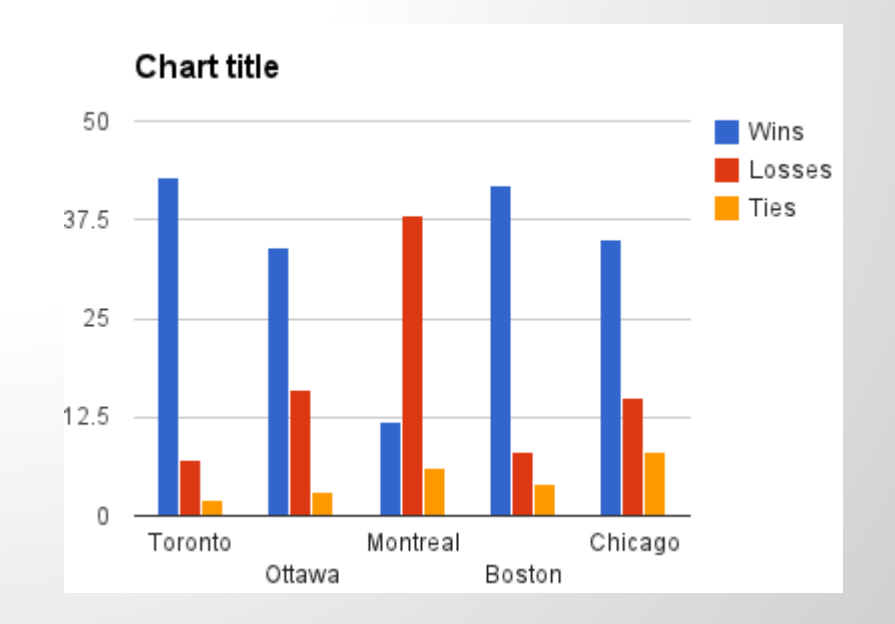

# **Forms and Surveys**

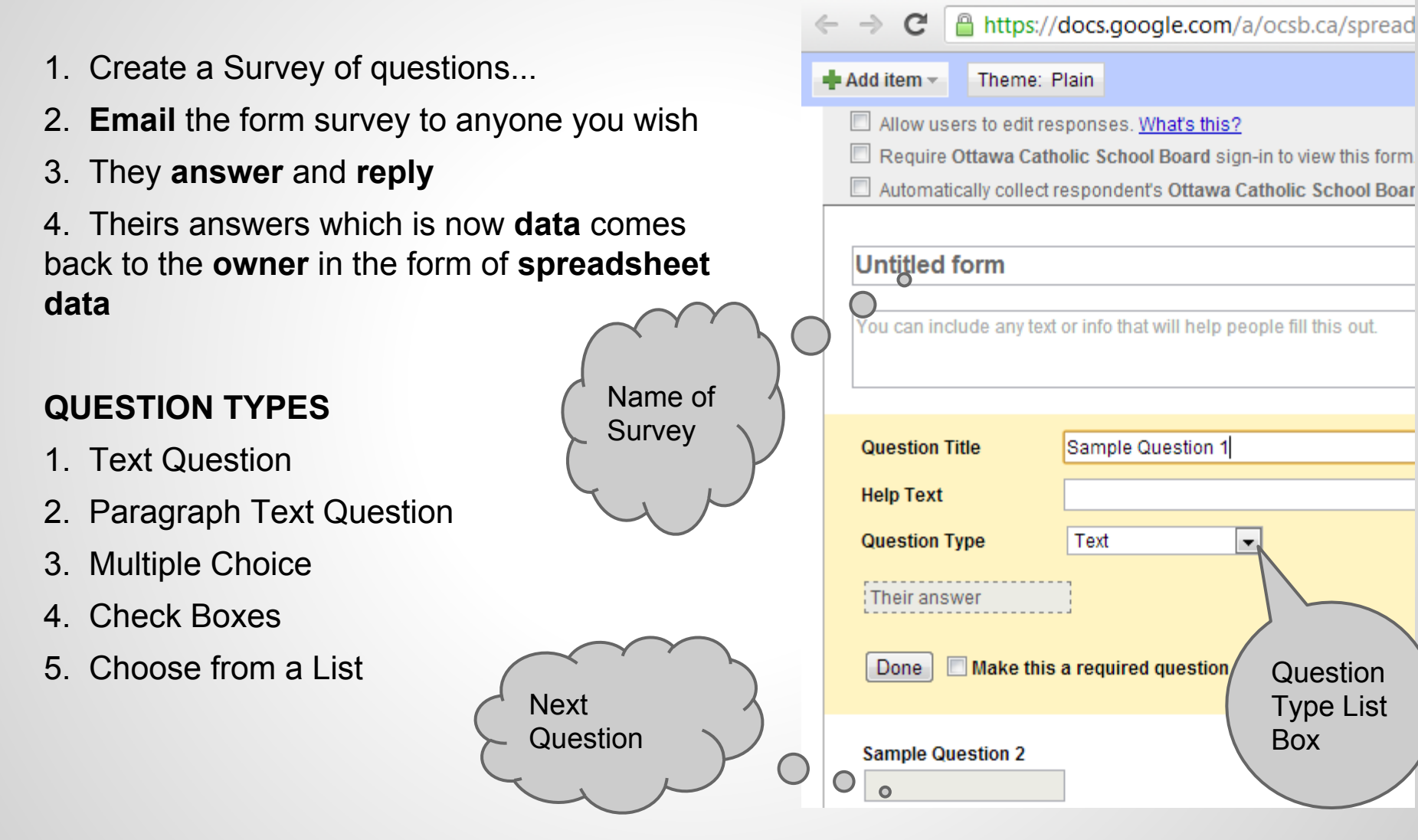

My Drive - Google Drive X H Edit form - [ Untitled Form X

## **Drawing**

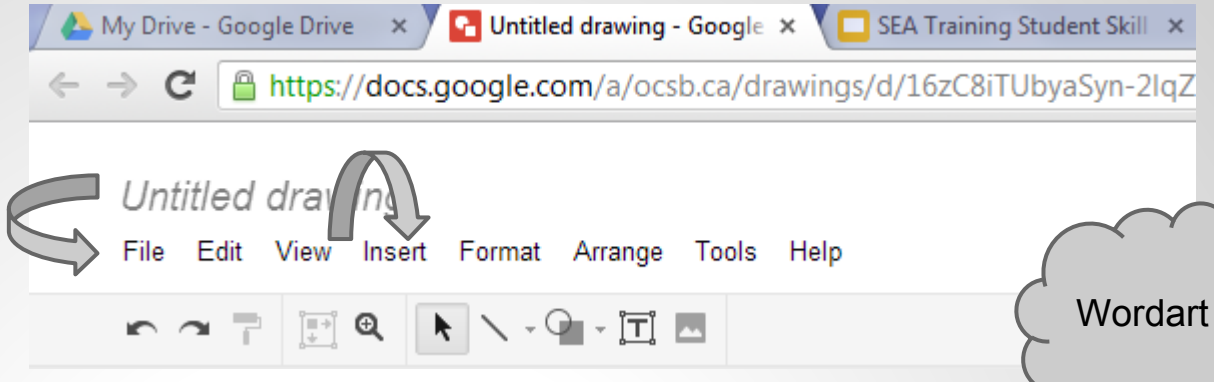

1. Teach that you can copy and paste a graphic(**image**) onto the drawing area.

2. Teach that you can **Insert** ....>**Image** .....>from Main menu

3. Teach that you can enhance the graphic by adding **wordart** or by adding 100's of **Shapes** such as Stars or **Banners** with type info inside the object to explain to the viewer what the image is about

4. Teach that you can go **File**...> **Download as**...and save anywhere ....>but in this case **D:/Student Name**.

**5. File types** for graphic should be \*.jpg or \*.png 6. Free google extension PicMonkey is an excellent Photo Editor.

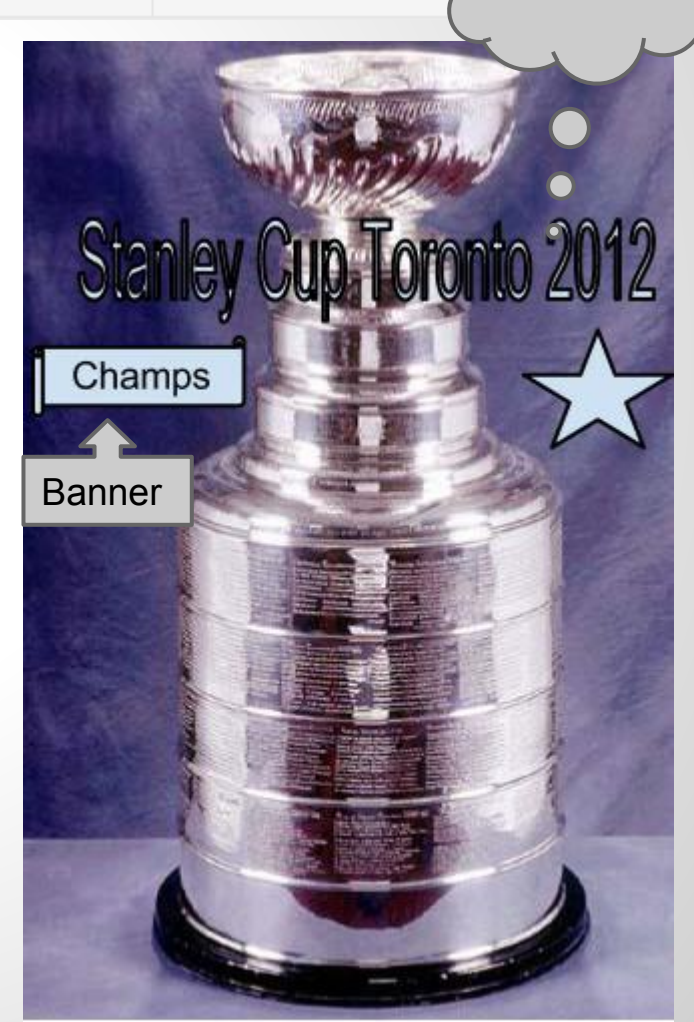

## **Share**

web address to file

william.fox@ocsb.ca = Comments **a** Share naring settings

1. Teach **Share** button Top Right Corner.simply click on it

2. **Add people**...by typing in their email address...students in OCSB will appear on list...simply click on student friend or work partner

3. Students can actually let **teachers share** or **receive** the **file** by the student owner placing in the teachers email address

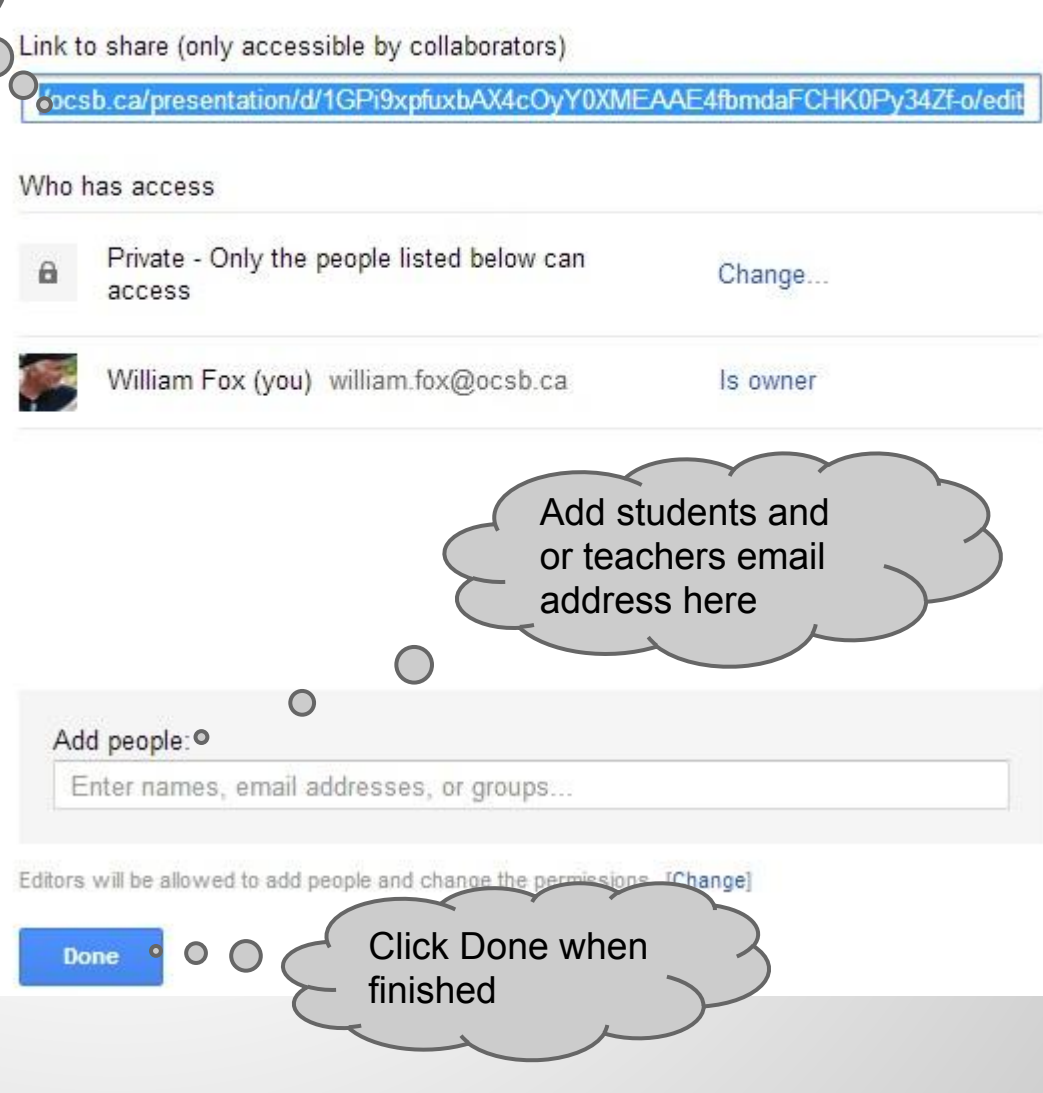

## **Share Settings**

#### **3 Permission Settings**

**Can edit**...>allows that person to edit any or all of your file

**Can comment**..> allows only a comment

**Can View**...> allows only viewing of your file to that email address

Click **Share & save** ...to save the email addresses you entered.

Email addresses **can be added to or deleted at any time !!**

![](_page_16_Picture_69.jpeg)

![](_page_16_Picture_8.jpeg)